# **Buchungen in der FiBu erfassen (Lösung)**

Die Erfassung der laufenden Geschäftsvorfälle erfolgt unter **BUCHHALTUNG - GESCHÄFTSVORFÄLLE - Register: HAUPTBUCH**. Im unteren Bereich des Fenster befindet sich die Buchungserfassung. Welche Felder und in welcher Reihenfolge diese angezeigt werden, können Sie über die Schaltfläche: PARAMETER - GESCHÄFTSVORFÄLLE - BÜCHER selbst festlegen. Für u.a. Beispiel wurde für die Tabellenansicht für Buchungssätze und die Tabellenansicht für Buchungssatzeingabe auf "(Einfach [Soll-/Habenkonto]) eingestellt.

Prüfen Sie in welcher Buchungsperiode Sie sich befinden! (Registerkarte: START - Gruppe: PERIODE/WIRTSCHAFTSJAHR).

Geschäftsvorfälle 1 - 4 werden in Periode 1 Januar erfasst:

Allgemein gilt:

- Der Betrag wird als Bruttobetrag eingegeben.
- Das Gegenkonto (Konto-Nummer) kann entweder direkt eingegeben werden oder über die Schaltflächen "Pfeil nach unten" oder "Lupe" gesucht werden.
- Im Feld Belegnummer 1 wird die Rechnungsnummer eingetragen, damit später ein automatischer OP-Ausgleich möglich ist.
- Feld Konto: Es wird das jeweilige Konto eingegeben. Wurde diesem Konto bereits ein Steuerschlüssel hinterlegt (Stammdaten Kontenplan), wird automatisch das entsprechend Steuerkonto angesprochen. Gleiches gilt auch für das Feld Gegenkonto.
- Nach der Eingabe im Feld Text wird der Buchungssatz im oberen Bereich des Fensters angezeigt. Der Buchungssatz kann noch jederzeit abgeändert oder gelöscht werden.

#### 1 . 15.01. Einkauf von Waren (19 % VSt) bei der Harry Kleber AG auf Ziel (ER01) - Betrag: 3.760,00 Euro

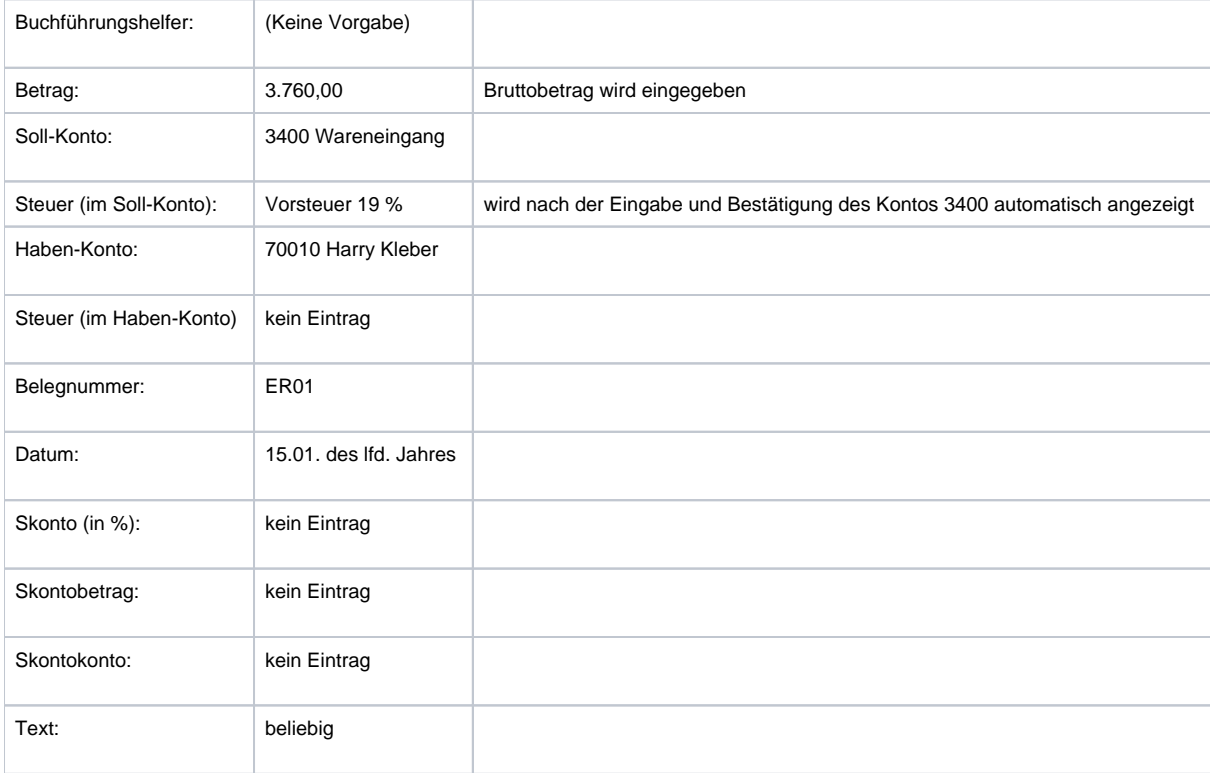

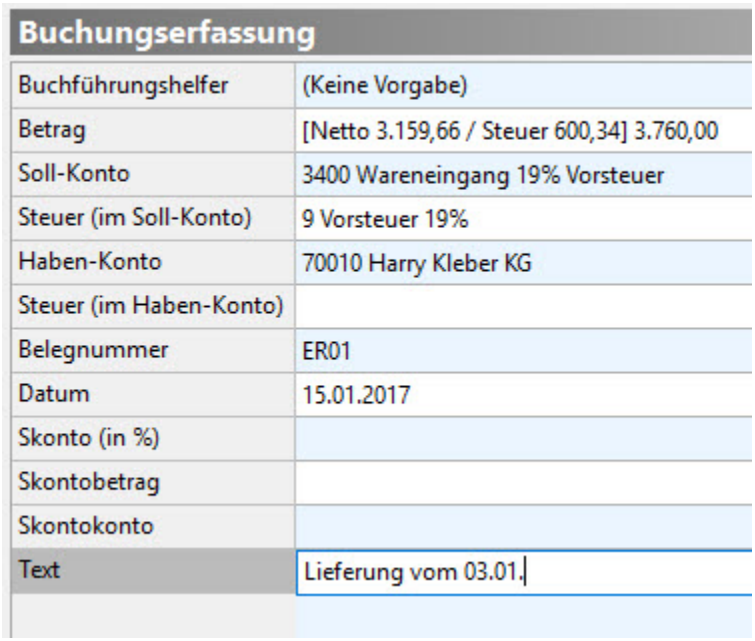

# Beachten Sie:

Zu diesem Zeitpunkt ist der Buchungssatz erfasst - es erfolgte noch keine Buchung!

# 2. Verkauf von Sportartikel (19 % USt) an die Tichbo AG auf Ziel (AR01) - Betrag: 8.499,00 Euro

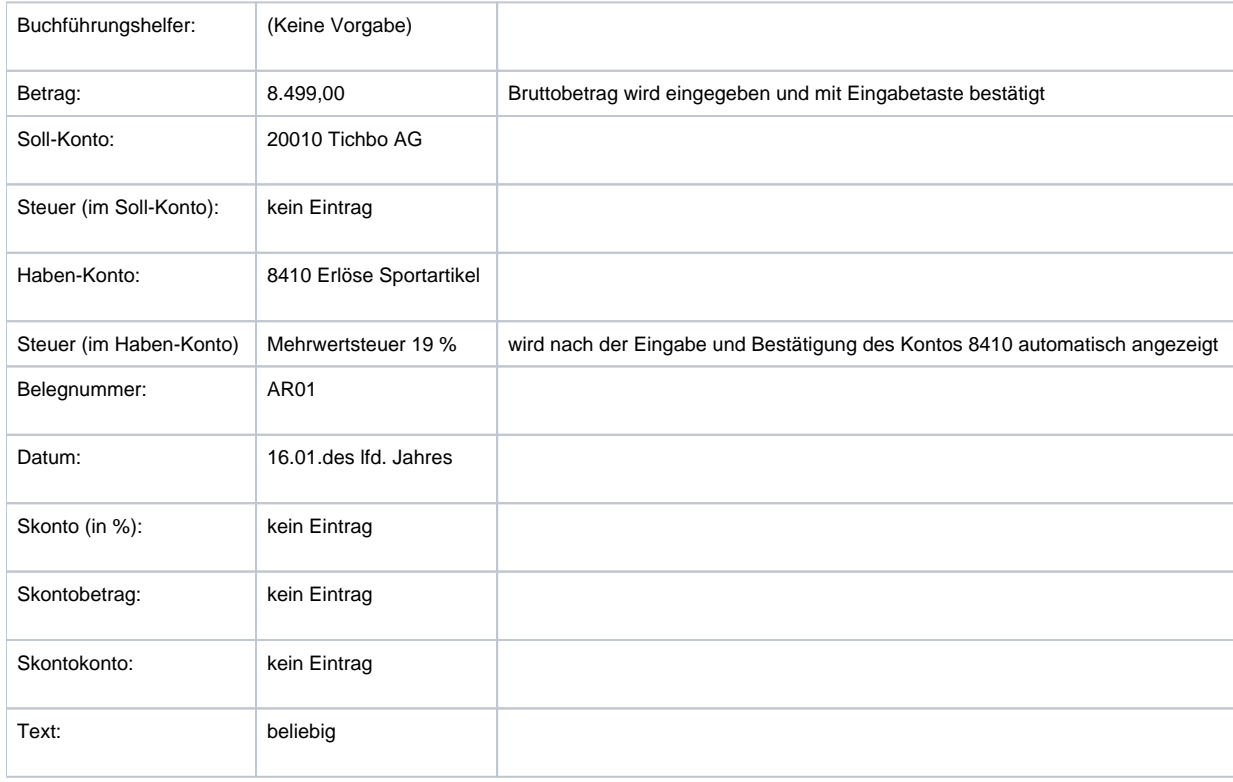

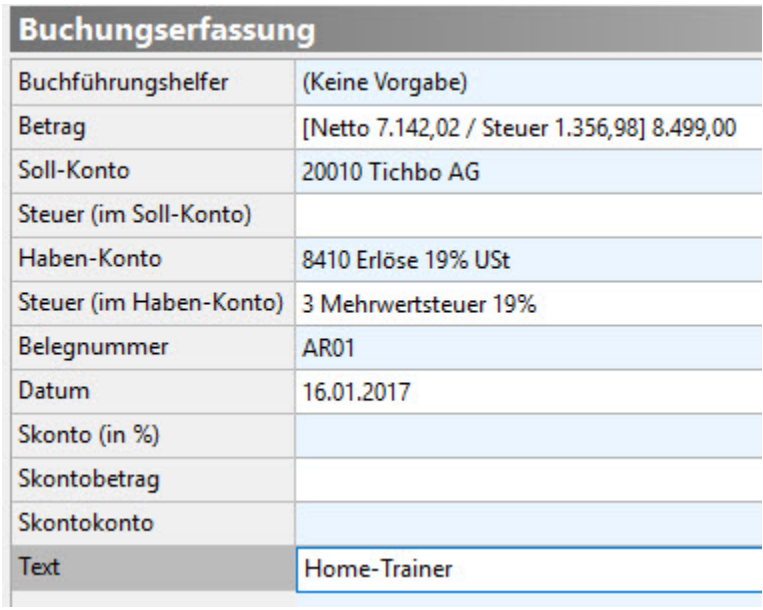

# 3. 31.01. Verkauf von Textilwaren (19 % USt) an Fa. Waldi Discount GmbH auf Ziel (AR02) - Betrag: 7.745,25 Euro

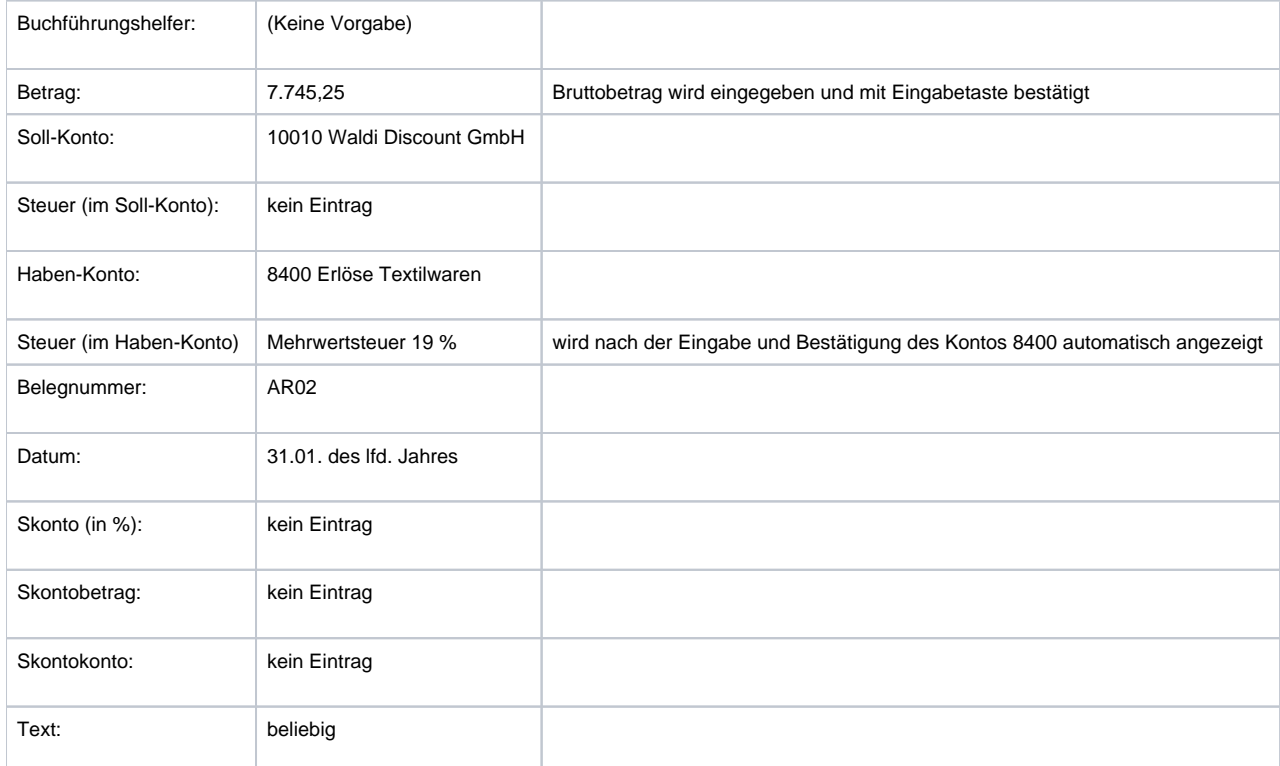

# 4. 31.01. Einkauf von Waren (19 % VSt) bei der Duma Sport GmbH auf Ziel (ER02) - Betrag: 2.473,00 Euro

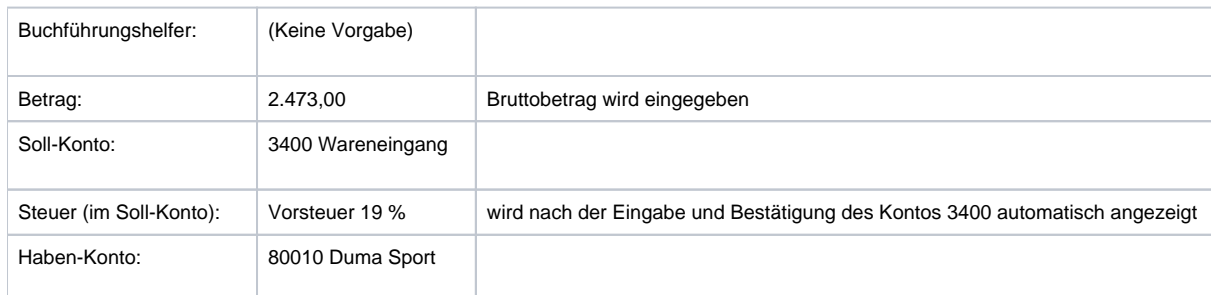

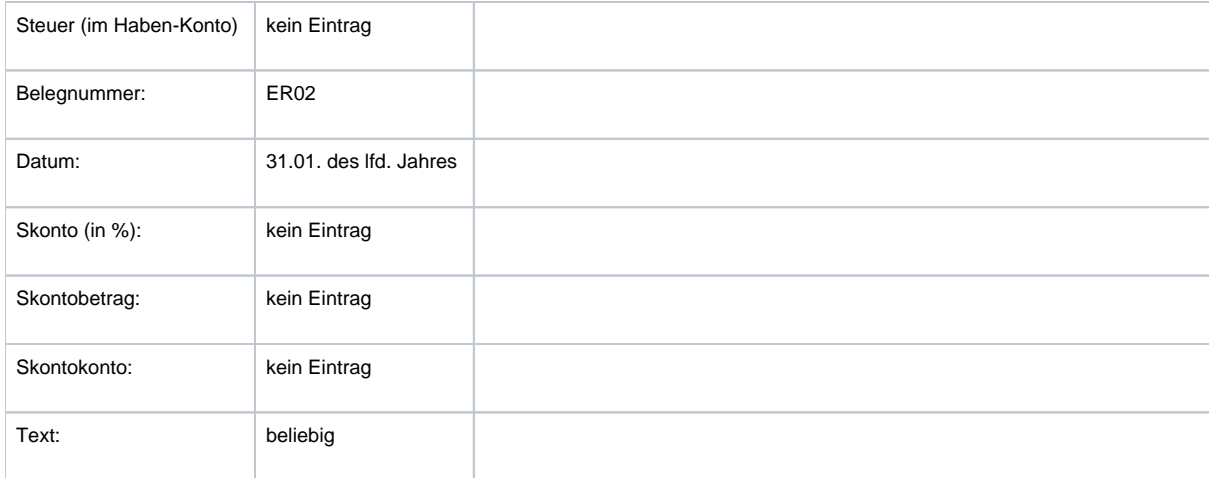

Nach der Erfassung der Geschäftsvorfälle werden die Buchungssätze in der Übersicht angezeigt.

# **Aufgabe: Starten Sie nach der Buchungserfassung der Geschäftsvorfälle 1-4 einen Buchungslauf**

Im Hauptbuch der Geschäftsvorfälle starten Sie den Buchungslauf über die Schaltfläche: BUCHUNGSLAUF.

# **B** Buchungslauf

Es öffnet sich ein Assistent, welcher die eingegebenen Buchungssätze gebucht. Nach der Abfrage, ob eine Datensicherung erstellt wurde, erhalten Sie eine Zusammenfassung.

Über die Schaltfläche "Fertigstellen" erhalten Sie im nächsten Fenster die Möglichkeit das Buchungsprotokoll zu drucken. Dieser Druck kann bei Bedarf auch zu einem späteren Zeitpunkt nachgeholt oder wiederholt werden.

#### **Geschäftsvorfälle 5 - 9:**

5. Zahlung der Telefonrechnung durch Banküberweisung - Betrag: 597,20 Euro

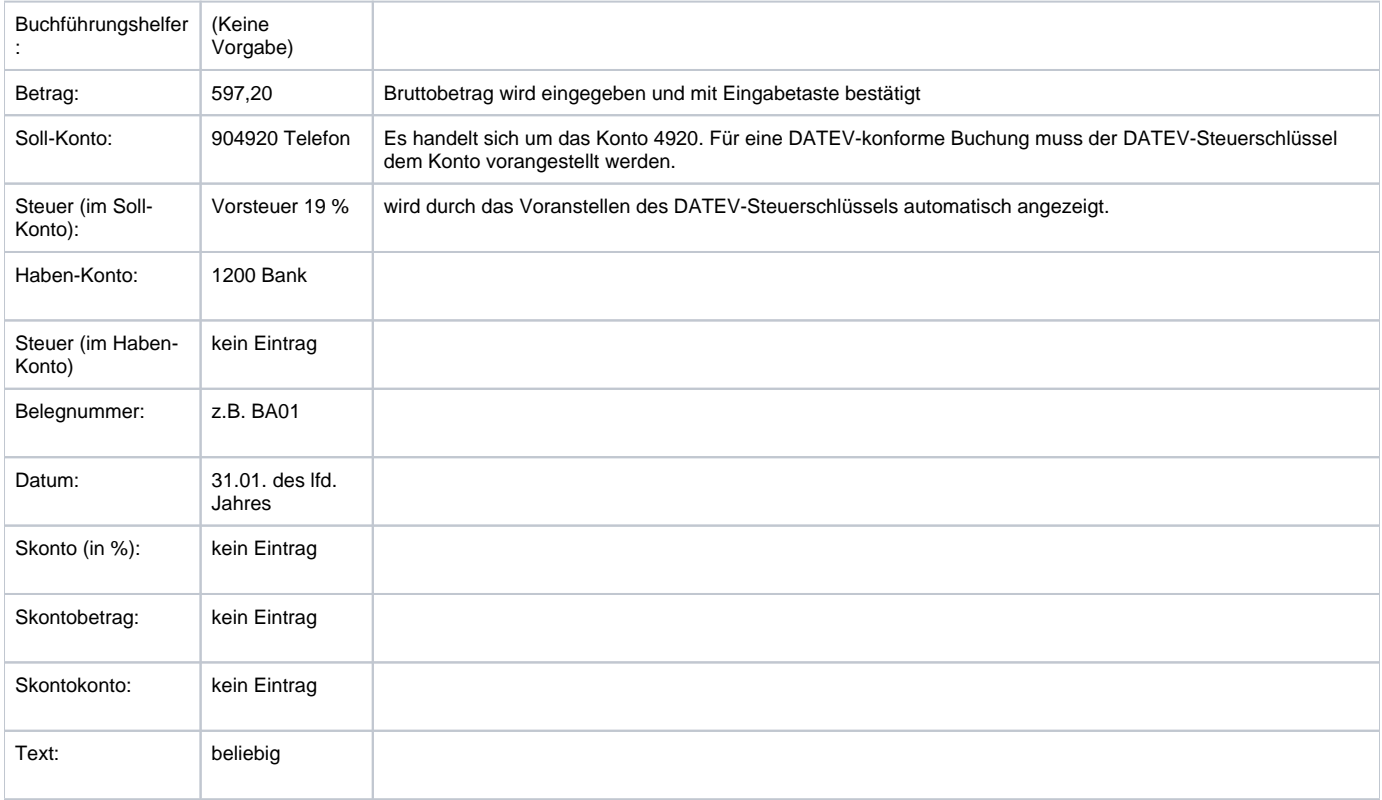

6. Ausgleich der Rechnung der Harry Kleber AG durch Banküberweisung - Betrag: 3.700,00 Euro

Im Hauptbuch der Geschäftsvorfälle können Sie über die Schaltfläche: DETAILS die Offenen Posten anzeigen lassen.

#### ? Unknown Attachment

Sobald nun in der Buchungserfassung ein Personenkonto angesprochen wird, erscheinen in dieser Ansicht die Offenen Posten zu diesem Debitor /Kreditor.

Außerdem besteht die Möglichkeit, sich eine OP-Ausgleichsliste anzeigen zu lassen. Unter Geschäftsvorfälle - Hauptbuch können Sie diese Option über die Schaltfläche: VORGABEN aktivieren.

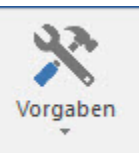

#### Buchungserfassung:

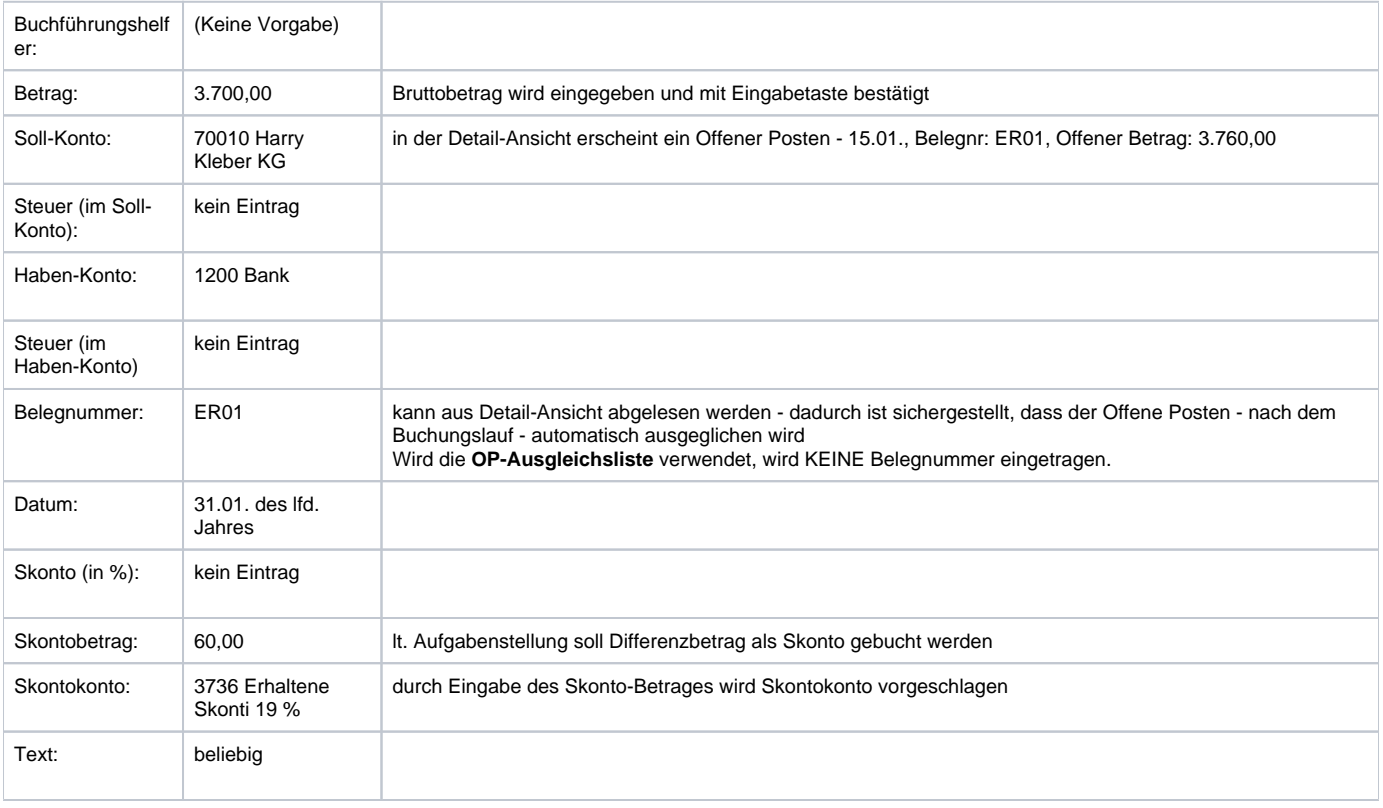

#### 7. Ausgleich der Ausgangsrechnung durch die Tichbo AG - Betrag: 8.400,00 Euro

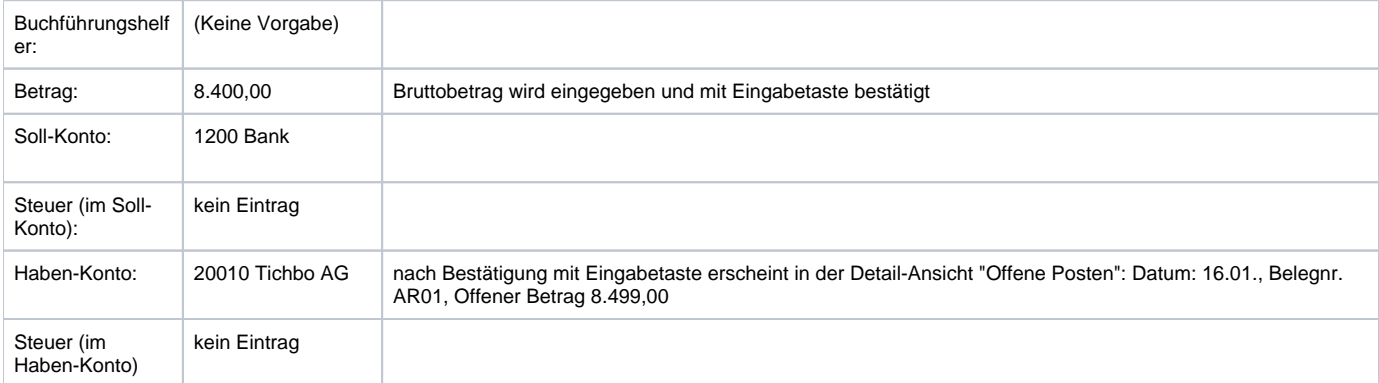

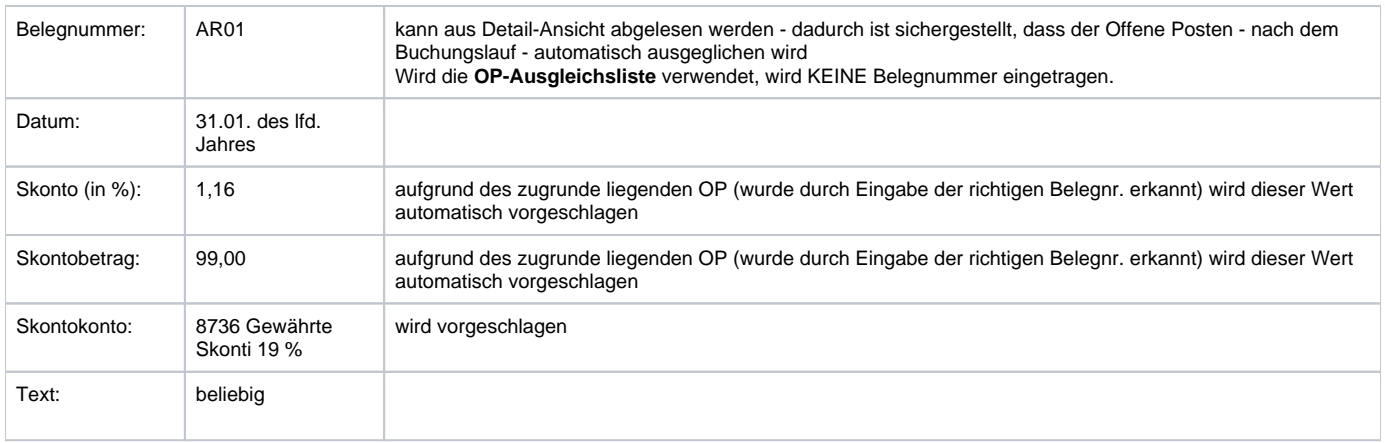

### 8. Banküberweisung von Nettolöhnen an die Mitarbeiter - Betrag: 12.795,00 Euro

Wählen Sie über den Buchführungshelfer den Eintrag "Lohnzahlung über Bank". Der vorgefertigte Buchungssatz wird angezeigt. Tragen Sie nun die korrekten Werte ein (die Bestätigung der Eingaben erfolgt immer mit der Eingabetaste):

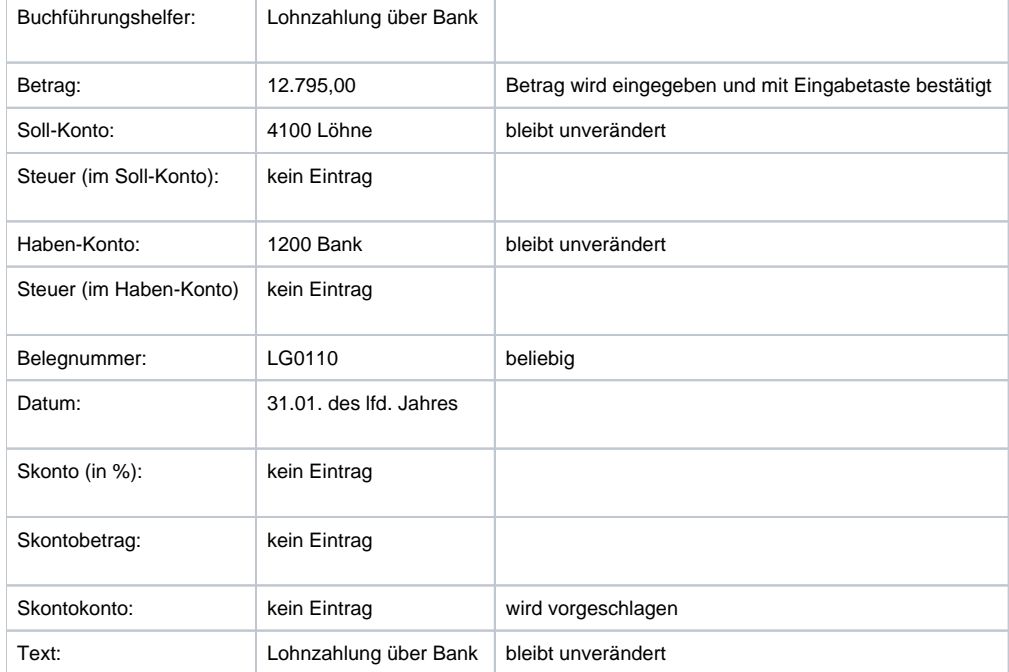

Alternativ können selbstverständlich auch alle Felder manuell belegt werden. Die Verwendung des Buchführungshelfers soll lediglich eine Erleichterung darstellen.

# 9. Kauf eines Lieferwagens gegen Banküberweisung - Betrag: 69.600,00 Euro

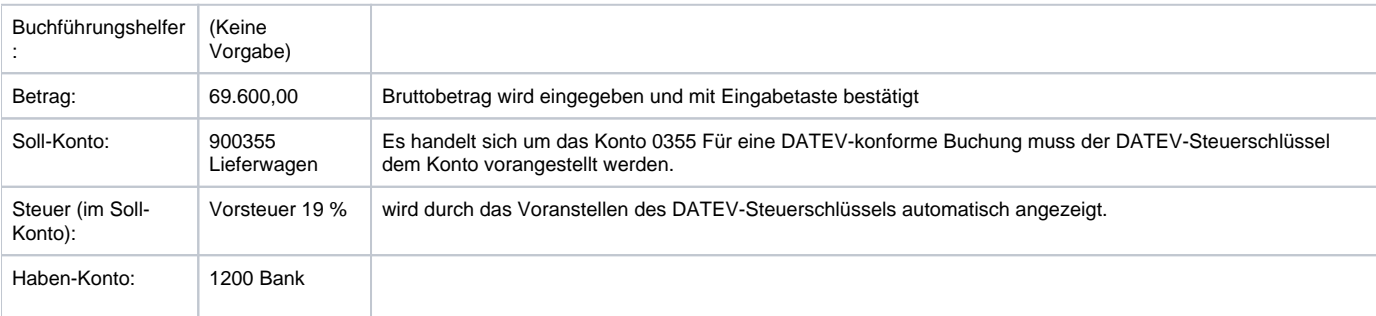

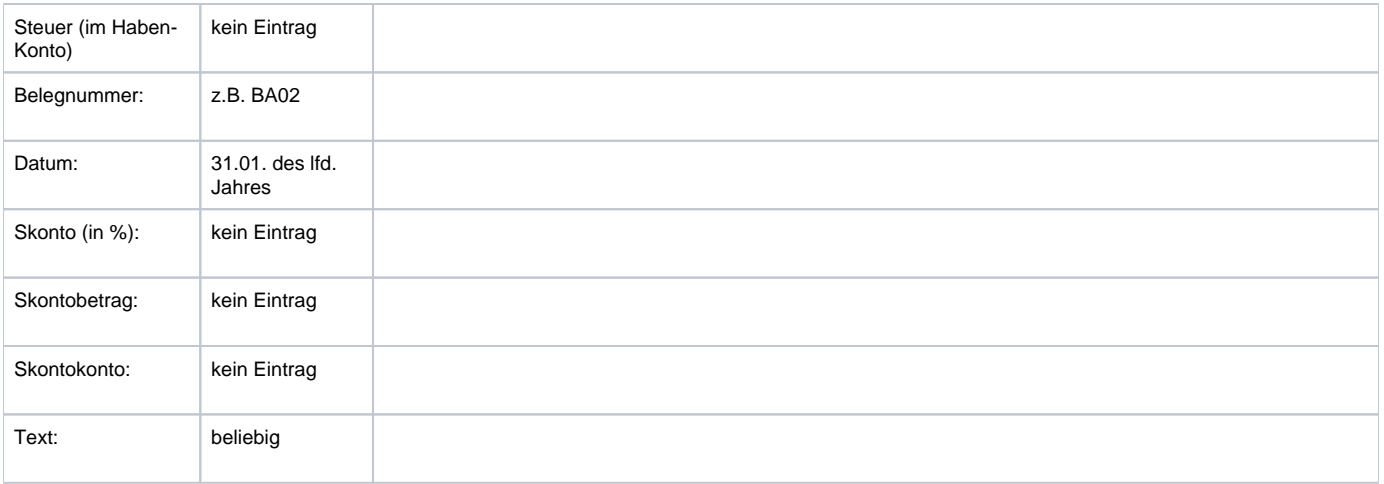

[zurück zum Übungsbeispiel](https://hilfe.microtech.de/go/SEFBuchungenErfassenBeispiel)